# **NOC**

## LCD 모니터 사용 설명서

## **G2590VXQ** LED 백라이트

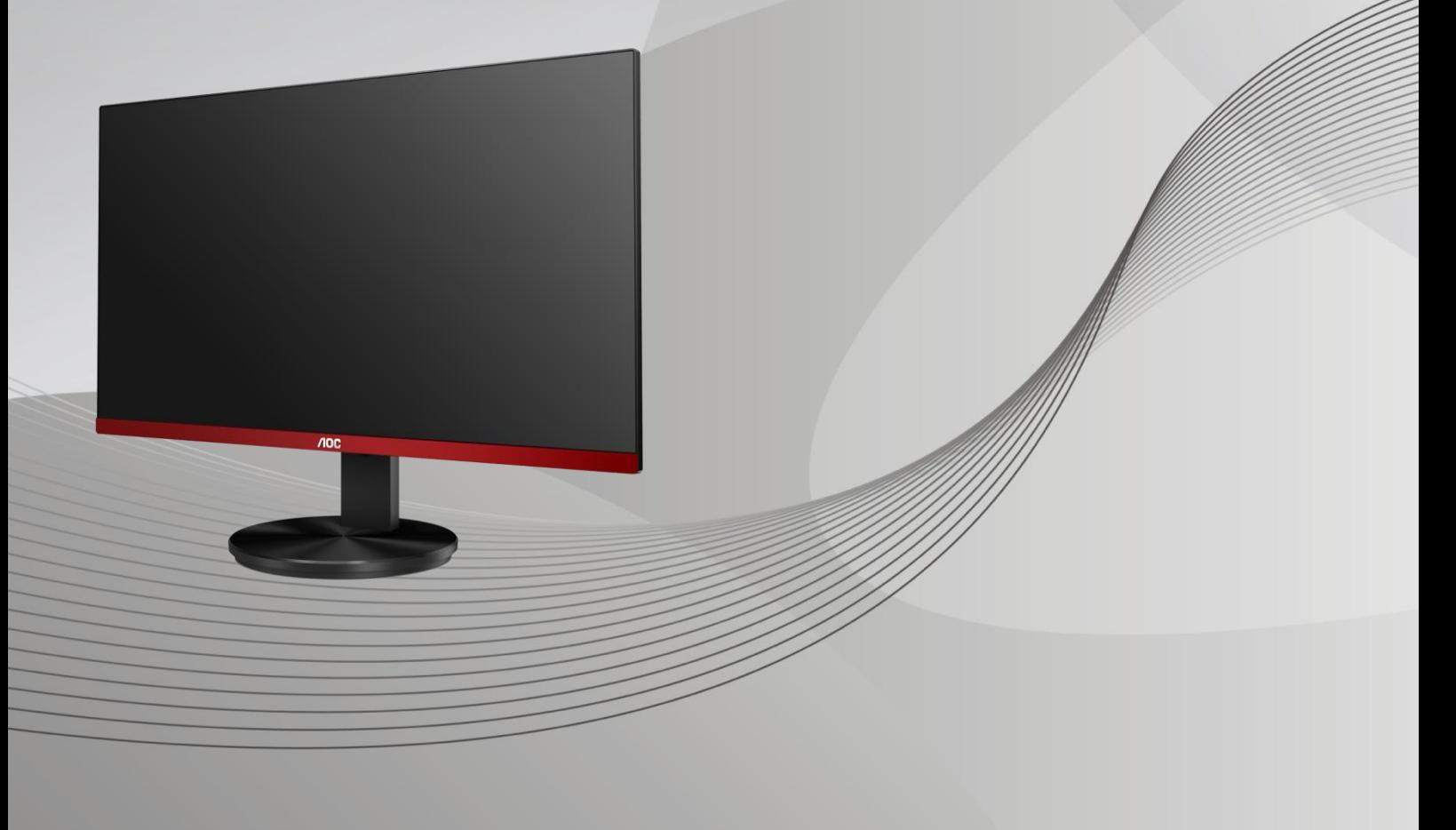

www.aoc.com **©**2019 AOC. 모든 권리가 보유됨.

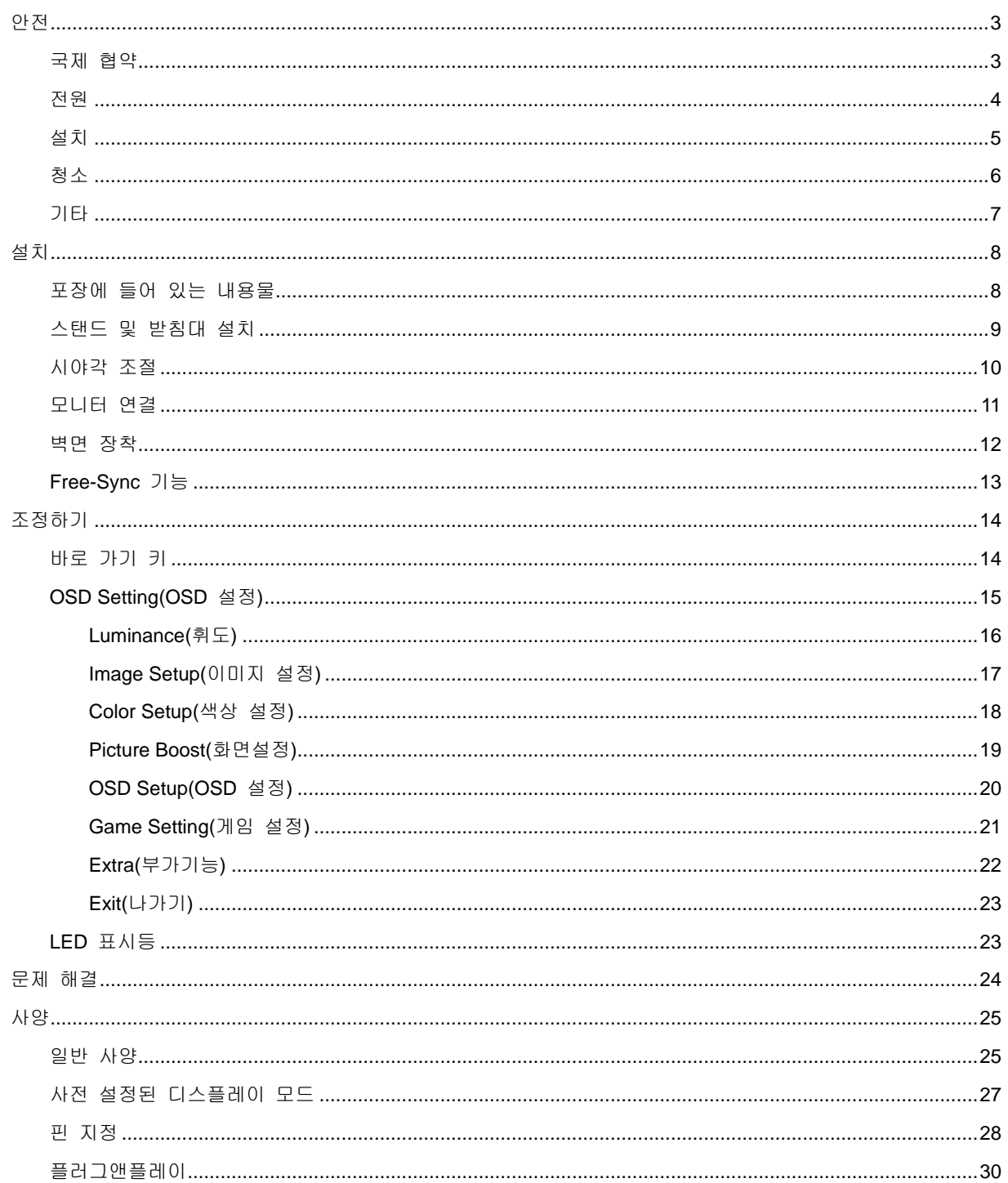

## <span id="page-2-0"></span>안전

## <span id="page-2-1"></span>국제 협약

다음 하위절에는 본 문서에 사용된 기호 협약이 기술되어 있습니다.

#### 참고**,** 주의 및 경고

본 지침서 전반에 걸쳐 사용되는 텍스트 블록은 아이콘과 함께 제공하고 볼드체 또는 이탤릭체로 인쇄할 수 있습니다. 이러한 블록은 참고, 주의 및 경고로 구성되며 다음과 같이 사용됩니다.

### $\mathbb{X}$

참고**:** 참고는 컴퓨터 시스템을 보다 잘 사용할 수 있도록 도움을 제공하는 중요한 정보를 표시합니다.**.**

#### $\triangle$

주의**:** 주의는 하드웨어의 잠정적인 손상 또는 데이터 손실 중 하나를 표시하며 문제를 피할 수 있는 방법이 제공합니다.

## ⚠

경고**:** 경고는 신체에 유해할 수 있는 잠재적 위험을 표시하고 문제를 피할 수 있는 방법을 제공합니다. 일부 경고는 다른 형식으로 표시되고 아이콘 없이 제공될 수도 있습니다. 그러한 경우, 규제 기관은 특정한 경고를 표시하는 것을 의무사항으로 규정하고 있습니다.

### <span id="page-3-0"></span>전원

모니터는 라벨에 표시된 전원 유형만 사용하여 작동해야 합니다. 가정에 공급되는 전원 유형에 대해 잘 모를 경우 본 제품의 판매점이나 지역의 전력 회사에 문의하십시오.

모니터에는 세 번째(접지용) 핀이 있는 플러그인 접지형 3 발 플러그가 달려 있습니다. 이 플러그는 안전 기능으로서 접지된 전원 콘센트에만 맞습니다. 콘센트에 3 선 플러그를 꽂을 수 없는 경우, 전기 기술자에게 이에 맞는 콘센트를 설치하도록 하거나 어댑터를 사용하여 모니터를 안전하게 접지하십시오. 접지형 플러그의 안전 목적을 무시하지 마십시오.

번개를 동반한 폭우 시 또는 장시간 사용하지 않을 경우 장치에서 플러그를 뽑아 두십시오. 그래야 전원 써지로 인한 모니터 손상을 방지할 수 있습니다.

전원 스트립과 확장 코드에 과부하가 걸리지 않도록 하십시오. 과부하가 걸리면 화재 또는 감전이 발생할 수 있습니다.

<mark>/!</mark> 모니터의 만족스러운 작동을 위해 100–240V AC, 최소 5A 가 표시된 적절한 콘센트가 탑재된 UL 에 등재된 컴퓨터에서만 모니터를 사용하십시오.

벽 콘센트는 장치 근처에 설치되어 접근성이 용이해야 합니다.

### <span id="page-4-0"></span>설치

모니터를 불안정한 카트, 스탠드, 삼각대, 브래킷 또는 테이블에 두지 마십시오. 모니터가 떨어질 경우, 신체의 부상을 초래할 수 있고 제품이 심각하게 손상될 수 있습니다. 제조업체가 권장하거나 본 제품과 함께 제공된 카트, 스탠드, 삼각대, 브래킷 또는 테이블만 사용하십시오. 제품을 설치할 경우, 제조업체 지침을 따르고 제조업체가 권장한 설치 부속품만 사용하십시오. 제품과 카트를 함께 이동할 경우 세심한 주의를 기울여야 합니다.

▲▲ 모니터 캐비닛 슬롯에 어떠한 물체도 밀어넣지 마십시오. 회로 부품이 손상되어 화재나 감전이 발생할 수 있습니다. 모니터에 어떠한 액체도 엎지르지 마십시오.

<mark>/!</mark> 제품 앞 부분이 바닥에 닿지 않도록 하십시오.

▲▲ 모니터를 벽이나 선반에 장착할 경우, 제조업체에서 제공한 장착 키트를 사용하고 키트 설명서를 따라 장착하십시오.

<mark>⁄!\</mark>다음에 제시된 바와 같이 모니터 주변에 약간의 공간을 남겨 두십시오. 공간을 남겨두지 않을 경우, 공기 순환이 적절히 이루어지지 않아 과열로 인해 화재가 발생하거나 모니터가 손상될 수 있습니다.

<mark>.!\</mark>베젤로부터 패널이 벗겨지는 등 잠재적인 손상을 방지하려면 모니터가 5 도 이상 아래로 기울어지지 않도록 하십시오. 최대 허용 각도인 5 도를 초과하여 아래로 기울어진 경우 모니터가 손상되어도 보증이 적용되지 않습니다.

모니터를 벽면 또는 스탠드에 설치할 경우, 다음과 같이 권장된 모니터 주변 환기 공간을 참조하십시오.

스탠드에 설치할 경우

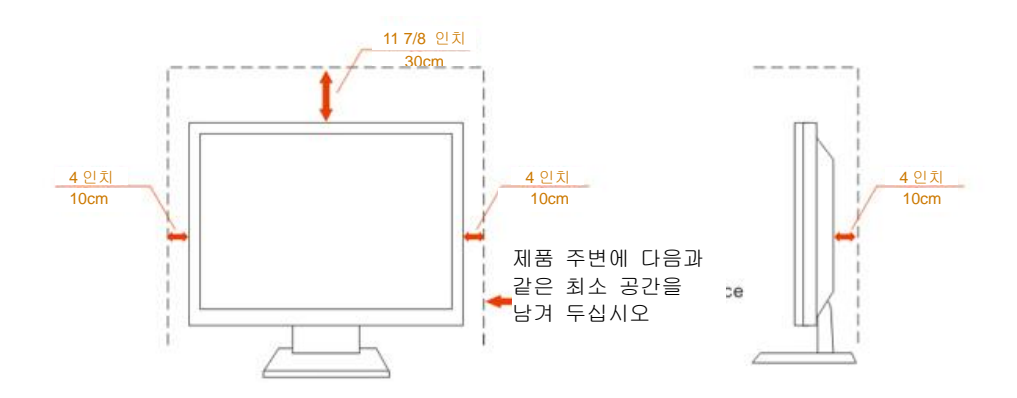

## <span id="page-5-0"></span>청소

천을 사용하여 캐비닛을 주기적으로 청소하십시오. 제품 캐비닛을 부식시킬 수 있는 강력한 세제 대신 부드러운 세제를 사용하여 얼룩을 닦아 내십시오.

<mark>∕!</mark> 청소할 경우, 세제가 제품으로 유입되지 않도록 하십시오. 청소용 천은 스크린 표면에 긁힘을 발생시킬 수 있기 때문에 너무 거칠지 않아야 합니다.

 $\sqrt{1}$ 제품을 청소하기 전에 전원 코드를 분리하십시오.

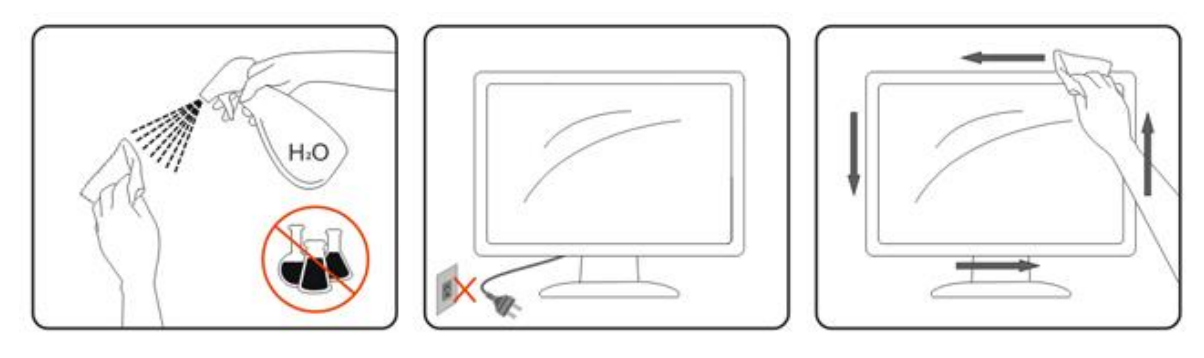

## <span id="page-6-0"></span>기타

 $\Lambda$ 제품에서 이상한 냄새, 소음 또는 연기가 발생할 경우, 전원 플러그를 즉시 분리하고 서비스 센터에 연락하십시오.

 $\Lambda$ 환기구가 테이블 또는 커튼에 의해 차단되지 않아야 합니다.

 $\sqrt{\frac{1}{2}}$ 작동하는 동안 심하게 진동하거나 상당한 충격을 받은 LCD 모니터를 연결하지 마십시오.

작동 또는 운반하는 동안 모니터를 두드리거나 떨어뜨리지 마십시오.

## <span id="page-7-1"></span><span id="page-7-0"></span>설치 포장에 들어 있는 내용물  $\bigcirc$ 모니터  $\odot$  $\odot$  $\star$  $\star$ CD 사용 설명서 품질 보증서 스탠드 베이스 $\odot$  $\star$  $\star$  $\star$  $\star$

전원 케이블 오디오 케이블 아날로그 케이블 DP 케이블 HDMI 케이블

 $\bigstar$ 모든 국가와 지역에 모든 신호 케이블(오디오,아날로그, DP, HDMI)이 제공되는 것은 아닙니다. 가까운 판매점이나 AOC 지사에 문의하여 확인하십시오.

## <span id="page-8-0"></span>스탠드 및 받침대 설치

다음과 같은 단계에 따라 받침대를 설치하거나 분리하십시오. 긁힘을 방지하기 위해 모니터를 부드럽고 평평한 표면에 올려 놓으십시오.

설치:

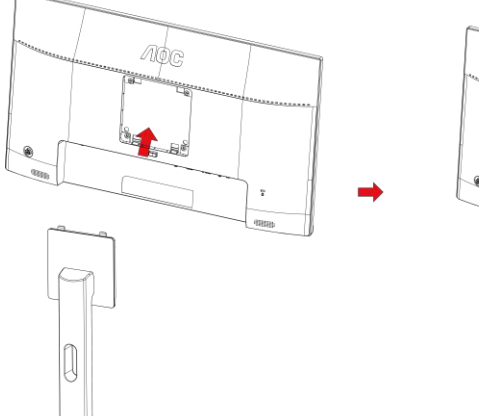

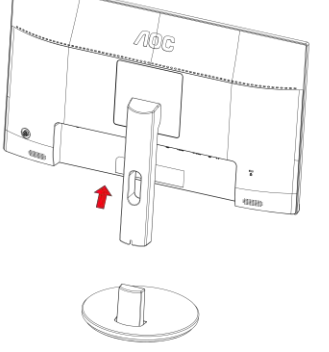

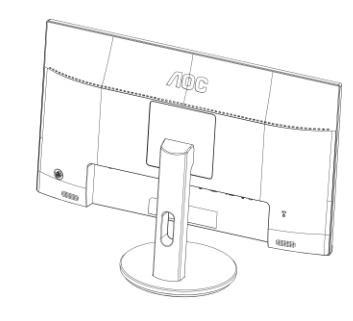

분리:

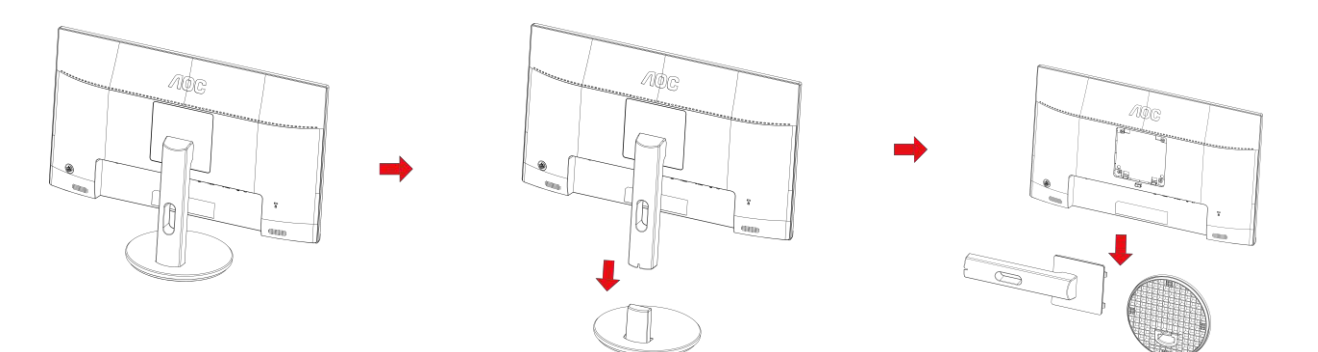

## <span id="page-9-0"></span>시야각 조절

최적의 상태로 보려면 전체 모니터 화면에서 보고 사용자의 선호도에 맞게 모니터의 각도를 조절하는 것이 좋습니다.

모니터 각도를 변경할 경우, 모니터가 전복되지 않도록 스탠드를 고정시키십시오.

다음과 같이 모니터 각도를 조절할 수 있습니다.

기울기 각도: -5°~21°

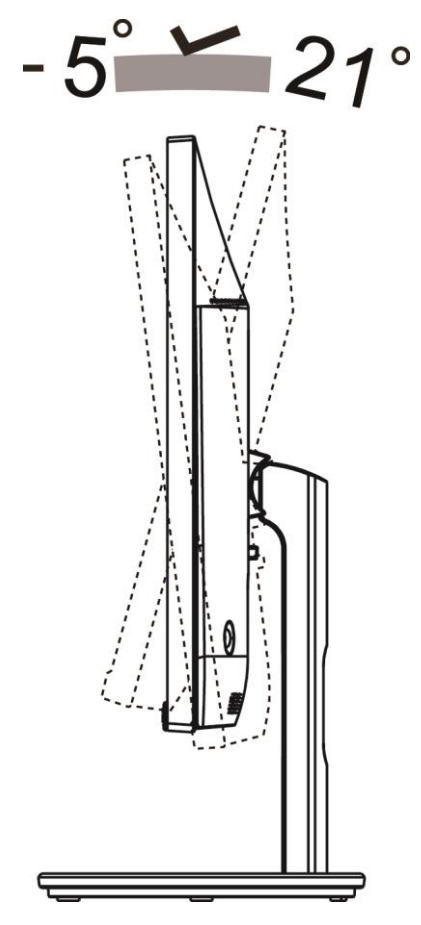

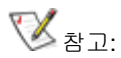

손상을 방지하기 위해 시약각을 21 도 이상으로 조절하지 마십시오.

경고

1.패널이 벗겨지는 등 잠재적인 화면 손상을 방지하려면 모니터가 5 도 이상 아래로 기울어지지 않도록 하십시오.

2.모니터 각도를 조절하는 동안 화면을 누르지 마십시오. 베젤만 잡으십시오.

## <span id="page-10-0"></span>모니터 연결

모니터와 컴퓨터 뒷면에서의 케이블 연결:

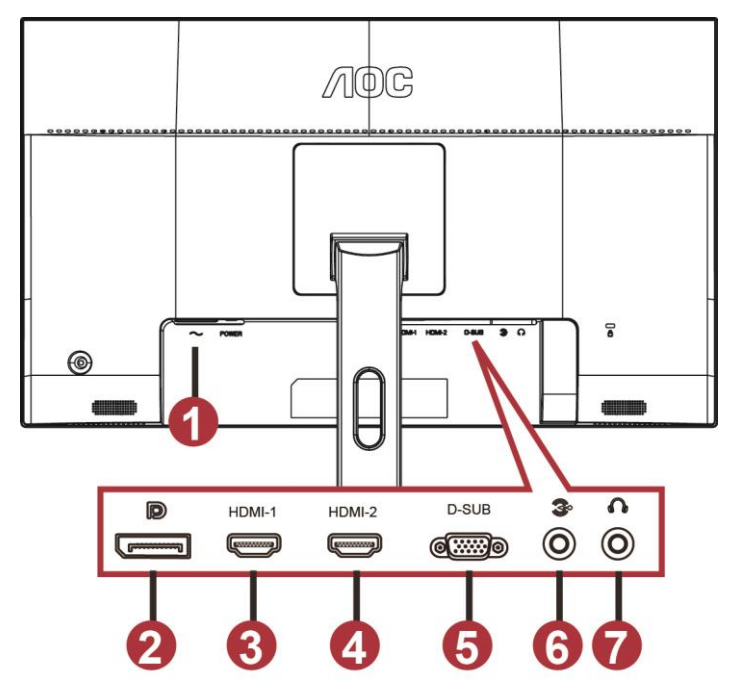

- 1 Power
- 2 DP
- 3 HDMI-1
- 4 HDMI-2
- 5 VGA
- 6 Line-in
- 7 이어폰

장비를 보호하려면 연결하기 전에 PC 와 LCD 모니터의 전원을 항상 끄십시오.

- 1 전원 케이블을 모니터의 뒷면에 있는 AC 포트에 연결합니다.
- 2 15 핀 D-Sub 케이블의 한쪽을 모니터 뒷면에 연결하고 반대쪽을 컴퓨터의 D-Sub 포트에 연결합니다.
- 3 (옵션 HDMI 포트가 있는 비디오 카드가 필요) HDMI 케이블의 한쪽을 모니터 뒷면에 연결하고 반대쪽을 컴퓨터의 HDMI 포트에 연결합니다.
- 4 (옵션 오디오 포트가 있는 비디오 카드가 필요) 오디오 케이블의 한쪽을 모니터 뒷면에 연결하고 반대쪽을 컴퓨터의 HDMI 포트에 연결합니다.
- 5 (옵션 DP 포트가 있는 비디오 카드가 필요) DP 케이블의 한쪽을 모니터 뒷면에 연결하고 반대쪽을 컴퓨터의 DP 포트에 연결합니다.
- 6 모니터와 컴퓨터를 끕니다.
- 7 비디오 콘텐트 지원 해상도: VGA: 1920x1080@60Hz(최대)

#### HDMI/DP: 1920 x1080@75Hz(최대)

모니터에 이미지가 표시되면 설치가 완료된 것입니다. 모니터에 이미지가 표시되지 않으면 문제 해결을 참조하십시오.

### <span id="page-11-0"></span>벽면 장착

옵션인 벽면 장착 암의 설치 준비하기.

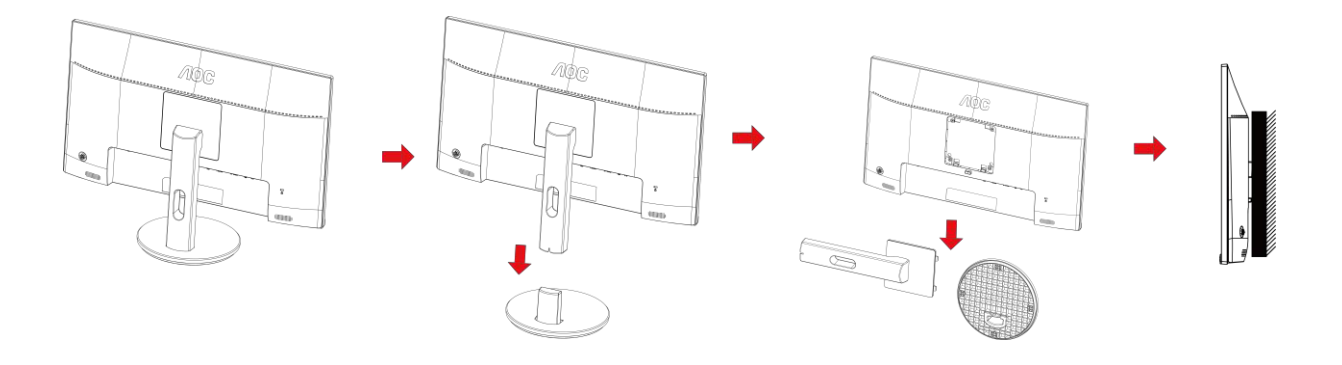

이 모니터를 별매품인 벽면 장착 암에 부착할 수 있습니다. 전원 끄고 이 절차를 시작합니다. 다음 절차를 따릅니다:

- 1. 받침대를 제거합니다.
- 2. 제조업체의 벽면 장착 암 조립 지침을 따릅니다.
- 3. 벽면 장착 암을 모니터 뒷면에 놓습니다. 암의 구멍을 모니터 뒷면의 구멍과 정렬시킵니다
- 4. 4 개의 나사를 구멍에 넣고 조입니다.
- 5. 케이블을 다시 연결합니다. 벽면 부착 지침에 대해서는 옵션인 벽면 장착 암에 부속된 사용 설명서를 참조하십시오.

참고: VESA 장착 나사 구멍을 모든 모델에 이용할 수 있는 것은 아니므로 AOC 의 대리점 또는 해당 부서에 문의하십시오

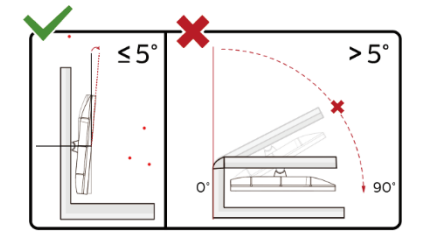

\*디스플레이 디자인이 그림과 다를 수 있습니다.

경고

1. 패널이 벗겨지는 등 잠재적인 화면 손상을 방지하려면 모니터가 5 도 이상 아래로 기울어지지 않도록 하십시오.

2. 모니터 각도를 조절하는 동안 화면을 누르지 마십시오. 베젤만 잡으십시오.

## <span id="page-12-0"></span>**Free-Sync** 기능

- 1. Free-Sync 기능은 DP/HDMI1/HDMI2 와 함께 작동합니다
- **HDMI/DP: 30~75Hz**
- 2. 호환되는 그래픽 카드: 권장 목록은 아래와 같으며,

[www.AMD.com](http://www.amd.com/) 에서 확인할 수 있습니다.

- AMD Radeon™ RX 480
- AMD Radeon™ RX 470
- AMD Radeon™ RX 460

Radeon Pro Duo

- **AMD Radeon R9 300 Series**
- AMD Radeon R9 Fury X
- **AMD Radeon R9 360**
- **AMD Radeon R7 360**
- AMD Radeon R9 295X2
- AMD Radeon R9 290X
- AMD Radeon R9 290
- **AMD Radeon R9 285**
- AMD Radeon R7 260X
- AMD Radeon R7 260

## <span id="page-13-0"></span>조정하기

## <span id="page-13-1"></span>바로 가기 키

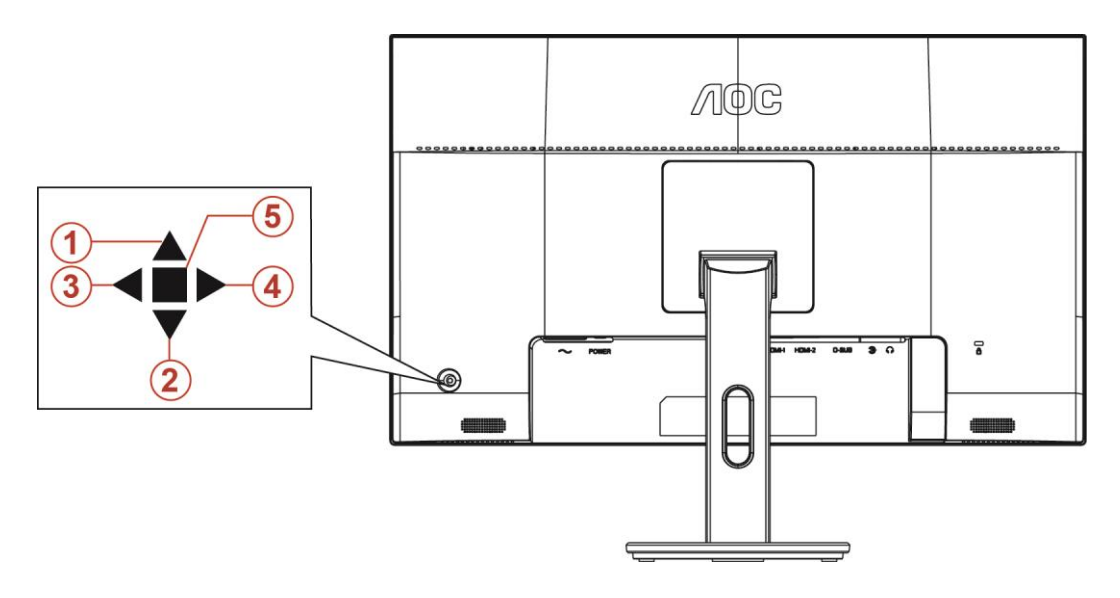

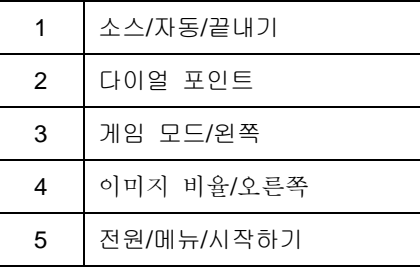

#### 전원**/**메뉴**/**시작하기

전원 버튼을 눌러 모니터를 켭니다.

OSD 가 없는 경우, 눌러서 OSD 를 표시하거나 선택을 확인합니다. 2 초 동안 눌러 모니터를 끕니다.

#### 다이얼 포인트

OSD 가 없는 경우 목표 지점 버튼을 눌러 목표 지점 메뉴를 활성화한 후 "왼쪽" 또는 "오른쪽"을 눌러 목표 지점를 켜짐 또는 꺼짐으로 설정하십시오.

#### 게임 모드**/**왼쪽

OSD 가 없는 경우, "왼쪽" 키를 눌러서 게임 모드 기능을 연 다음 "왼쪽" 또는 "오른쪽" 키를 눌러서 여러 게임 유형별 게임 모드(FPS, RTS, Racing, Gamer 1, Gamer 2 또는 Gamer 3)를 선택하십시오.

#### 이미지 비율**/**오른쪽

OSD 가 없는 경우 "오른쪽" 키를 눌러 선택하여 계속 이미지 비율을 변경하십시오.

#### 소스**/**자동**/**끝내기

OSD가 닫혀 있는 경우 Source(소스)/Auto(자동)/Exit(끝내기) 버튼을 누르면 소스 핫키 기능이 됩니다. OSD가 닫혀 있는 경우 자동 구성을 수행하려면 Source(소스)/Auto(자동)/Exit(끝내기) 버튼을 2 초 동안 누르고 있으십시오(D-Sub 모델에만 적용됨).

### <span id="page-14-0"></span>**OSD Setting(OSD** 설정**)**

#### 제어 키에 대한 기본 및 간단한 사용법**.**

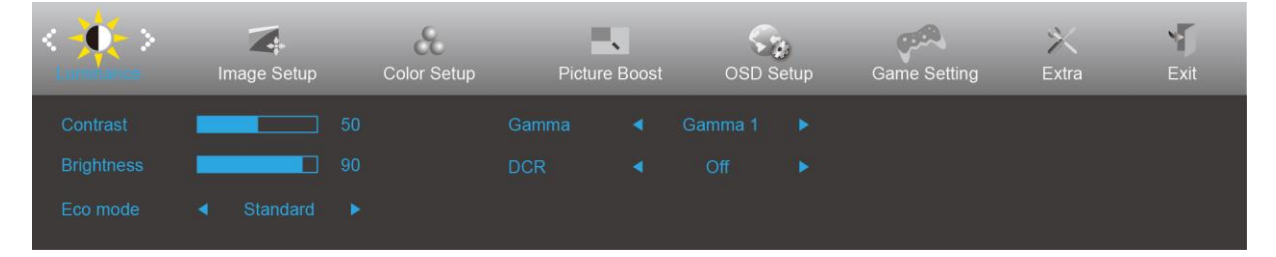

- 1) 메뉴 버튼을 눌러 OSD 창을 활성화합니다.
- 2) **<** 또는 **>** 버튼을 눌러서 기능을 탐색합니다. 원하는 기능이 강조 표시되면 **MENU(**메뉴**)** 버튼을 눌러 이를 활성화합니다. 하위 메뉴 기능을 탐색하려면 < 또는 > 버튼을 누르십시오. 원하는 기능이 강조 표시되면 **MENU(**메뉴**)** 버튼을 눌러 활성화합니다.
- 3) < 또는 > 버튼을 눌러서 선택한 기능의 설정 내용을 변경할 수 있습니다. **AUTO(**자동**)** 버튼을 눌러 끝냅니다. 다른 기능을 조정하려면 단계 2-3 을 반복하십시오.
- 4) OSD 잠금/잠금 해제 기능: OSD 를 잠금 또는 잠금 해제하려면 OSD 기능이 비활성화된 상태에서 **Down(**아래**)** 버튼을 10 초 동안 누르십시오.

#### 참고**:**

- 1) 제품에 신호 입력이 하나만 있는 경우 "Input Select"(입력 선택)이 비활성화됩니다.
- 2) ECO 모드(표준 모드 제외), DCR, DCB 모드 및 화면설정, 이 네 개의 모드 중 한 모드만 사용할 수 있습니다.

### <span id="page-15-0"></span>**Luminance(**휘도**)**

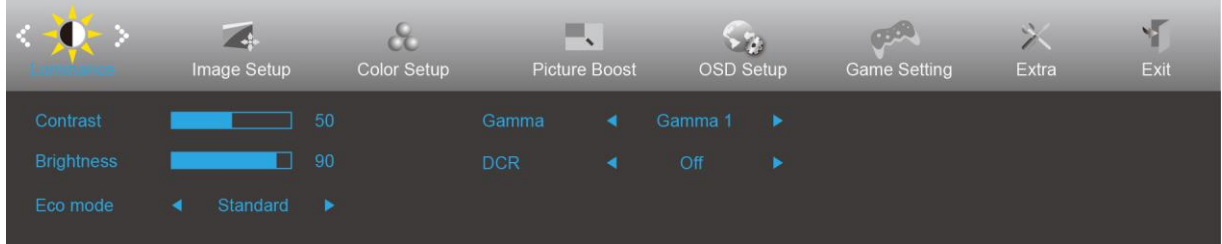

1. 메뉴 버튼을 눌러 메뉴를 표시합니다.

- 2. 왼쪽 또는 오른쪽을 눌러 (Luinance(휘도))를 선택하고, **MENU(**메뉴**)** 버튼을 눌러 시작합니다.
- 3. 왼쪽 또는 오른쪽을 눌러 하위 메뉴를 선택하고, 메뉴 버튼을 눌러 시작합니다.
- 4. 왼쪽 또는 오른쪽을 눌러서 조정합니다.
- 5. **AUTO(**자동**)** 버튼을 눌러 끝냅니다.

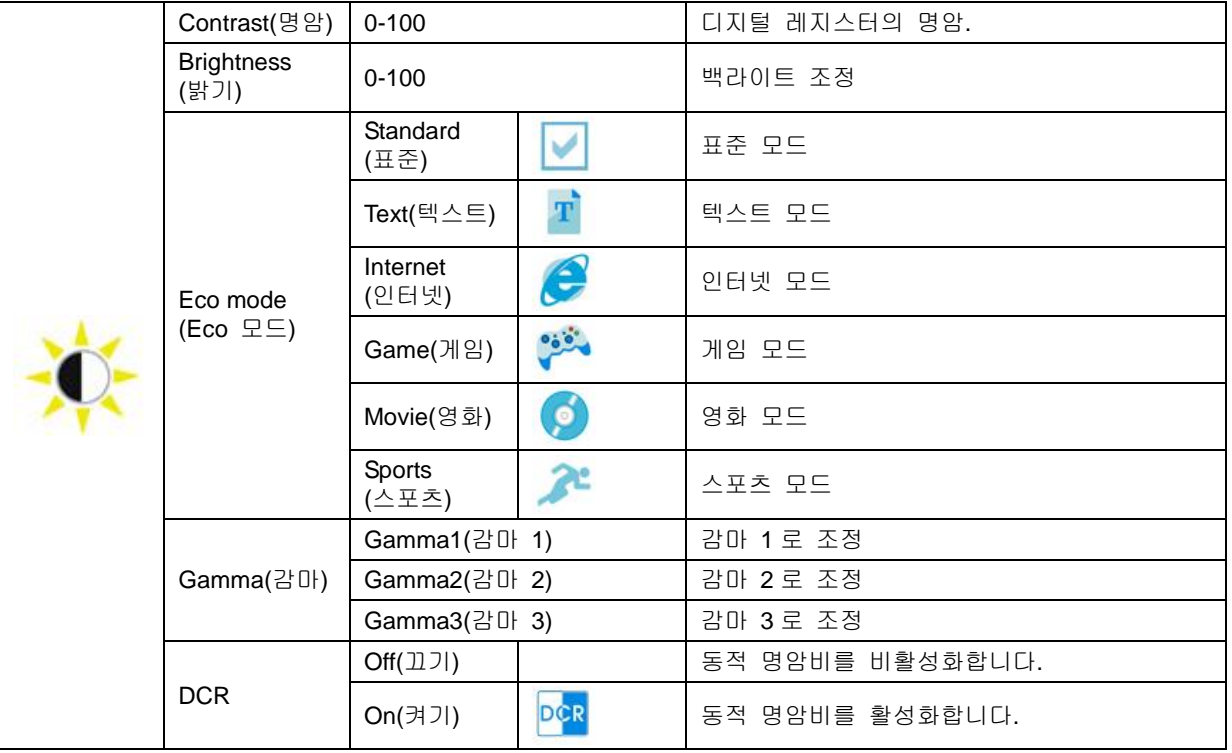

#### <span id="page-16-0"></span>**Image Setup(**이미지 설정**)**

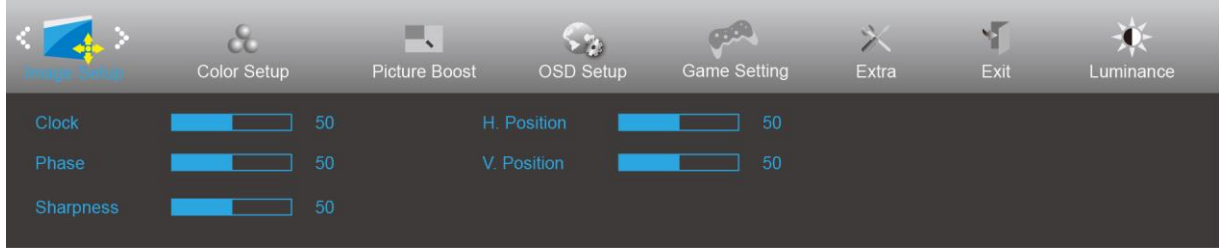

- 1. 메뉴 버튼을 눌러 메뉴를 표시합니다.
- 2. 왼쪽 또는 오른쪽을 눌러 (Image Setup(이미지 설정))을 선택하고, **MENU(**메뉴**)** 버튼을 눌러 시작합니다.
- 3. 왼쪽 또는 오른쪽을 눌러 하위 메뉴를 선택하고, 메뉴 버튼을 눌러 시작합니다.
- 4. 왼쪽 또는 오른쪽을 눌러서 조정합니다.
- 5. **AUTO(**자동**)** 버튼을 눌러 끝냅니다.

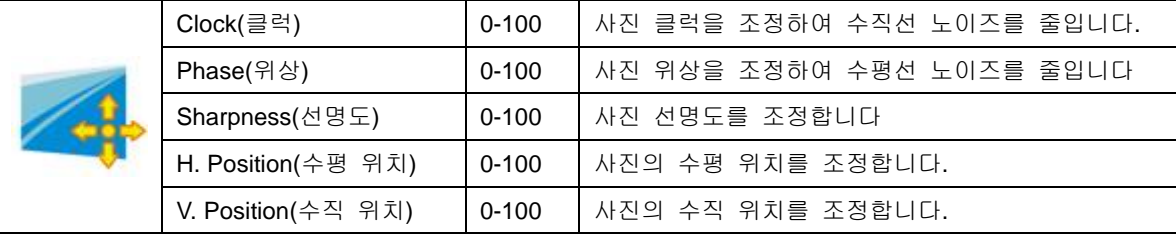

#### <span id="page-17-0"></span>**Color Setup(**색상 설정**)**

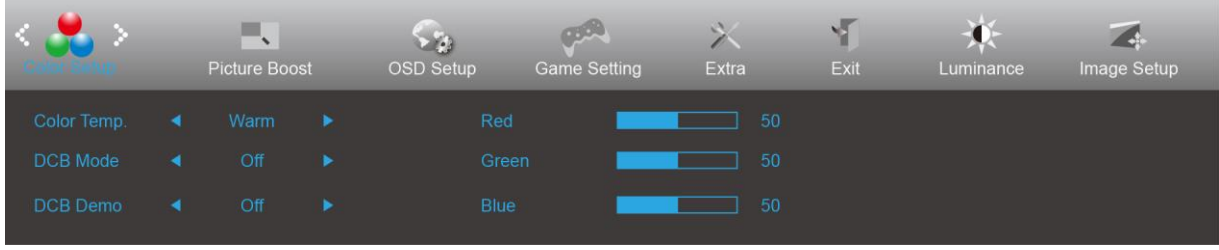

- 1. 메뉴 버튼을 눌러 메뉴를 표시합니다.
- 2. 왼쪽 또는 오른쪽을 눌러 (Color Setup(색 설정))을 선택하고, **MENU(**메뉴**)** 버튼을 눌러 시작합니다.
- 3. 왼쪽 또는 오른쪽을 눌러 하위 메뉴를 선택하고, 메뉴 버튼을 눌러 시작합니다.
- 4. 왼쪽 또는 오른쪽을 눌러서 조정합니다.
- 5. **AUTO(**자동**)** 버튼을 눌러 끝냅니다.

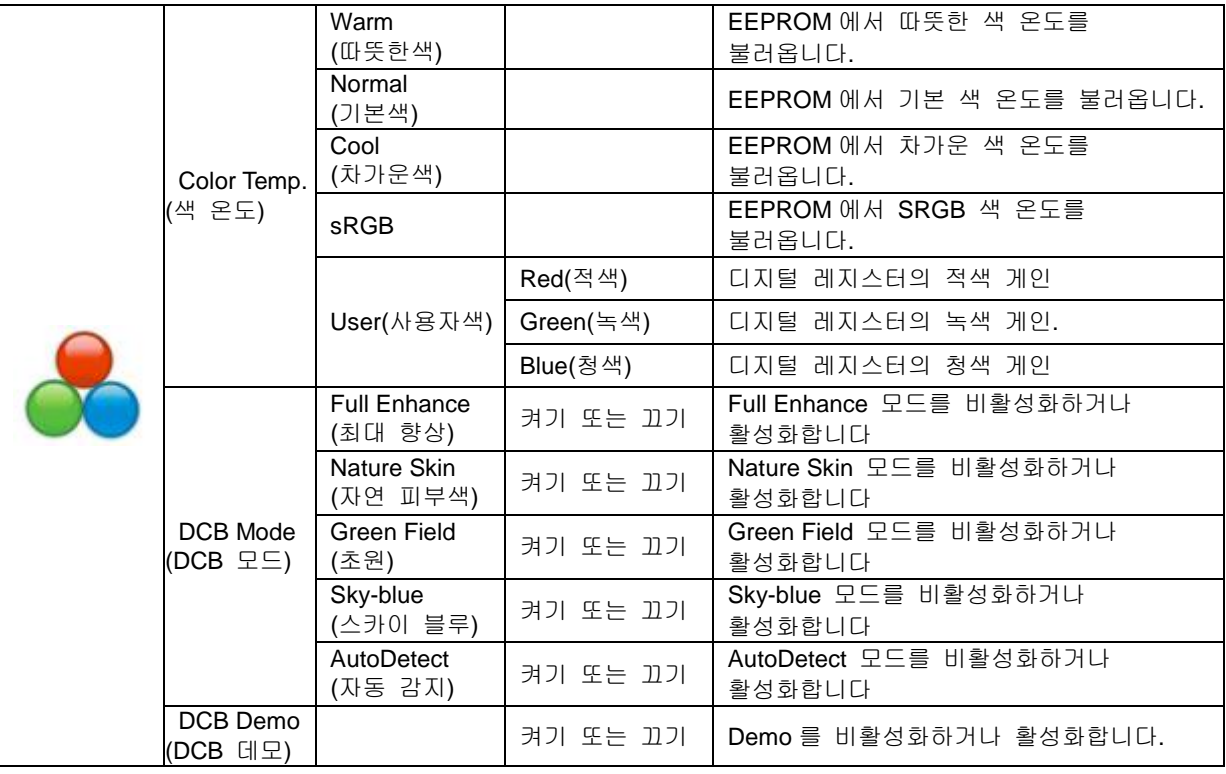

#### <span id="page-18-0"></span>**Picture Boost(**화면설정**)**

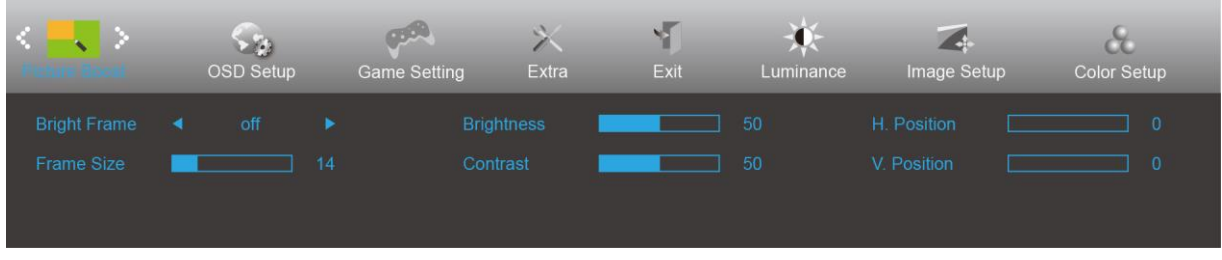

- 1. 메뉴 버튼을 눌러 메뉴를 표시합니다.
- 2. 왼쪽 또는 오른쪽을 눌러 (Picture Boost(영상 부스트))를 선택하고, **MENU(**메뉴**)** 버튼을 눌러 시작합니다.
- 3. 왼쪽 또는 오른쪽을 눌러 하위 메뉴를 선택하고, 메뉴 버튼을 눌러 시작합니다.
- 4. 왼쪽 또는 오른쪽을 눌러서 조정합니다.
- 5. **AUTO(**자동**)** 버튼을 눌러 끝냅니다.

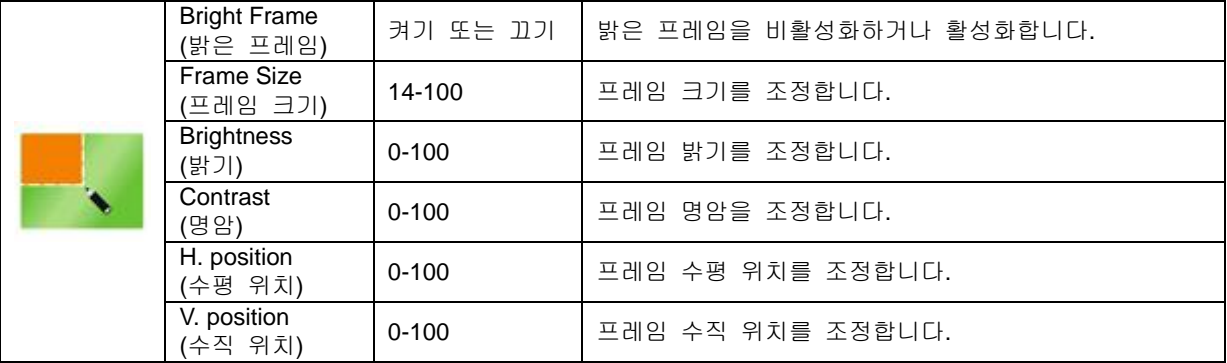

참고**:**

보다 잘 보기 위해 밝은 프레임의 밝기, 명암 및 위치를 조정합니다.

#### <span id="page-19-0"></span>**OSD Setup(OSD** 설정**)**

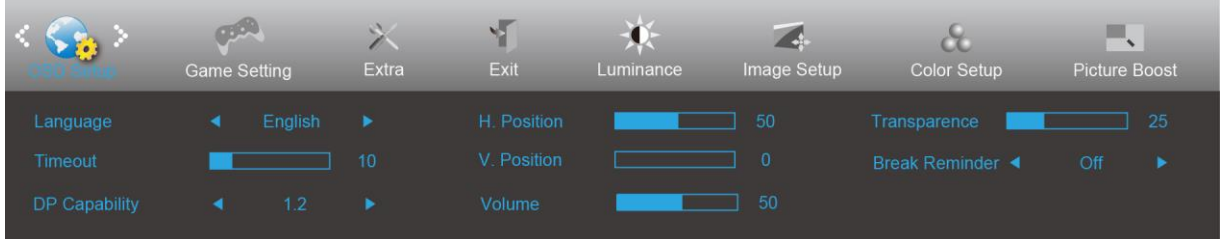

- 1. 메뉴 버튼을 눌러 메뉴를 표시합니다.
- 2. 왼쪽 또는 오른쪽을 눌러 (OSD Setup(OSD 설정))을 선택하고, **MENU(**메뉴**)** 버튼을 눌러 시작합니다.
- 3. 왼쪽 또는 오른쪽을 눌러 하위 메뉴를 선택하고, 메뉴 버튼을 눌러 시작합니다.
- 4. 왼쪽 또는 오른쪽을 눌러서 조정합니다.
- 5. **AUTO(**자동**)** 버튼을 눌러 끝냅니다.

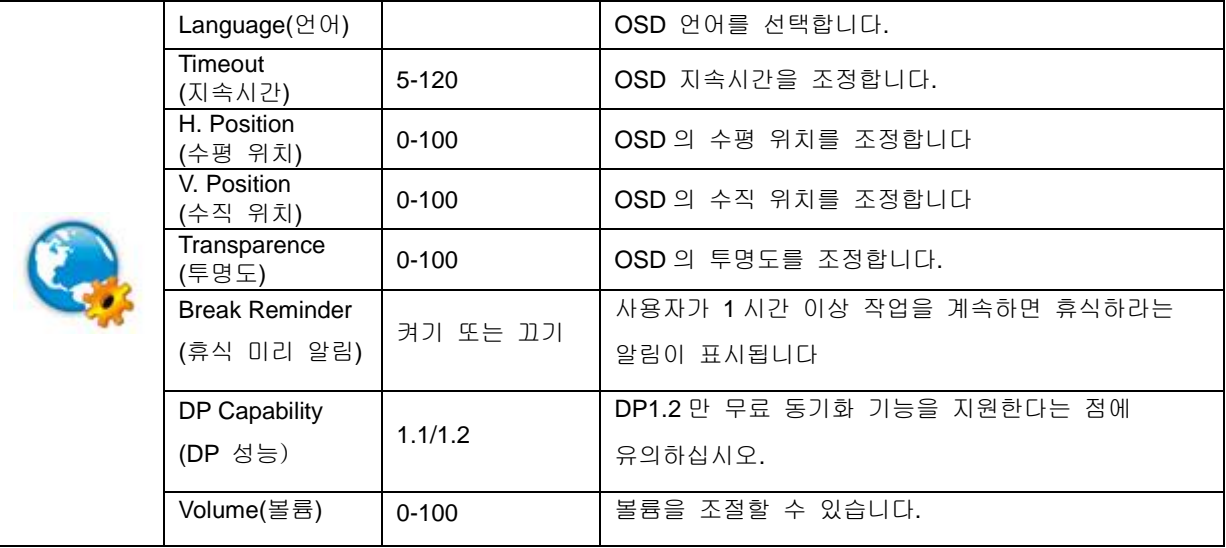

#### 참고**:**

DP 비디오 콘텐트가 DP1.2 를 지원하는 경우 DP 성능으로 DP1.2 를 선택합니다. 그렇지 않은 경우 DP1.1 을 선택합니다.

#### <span id="page-20-0"></span>**Game Setting(**게임 설정**)**

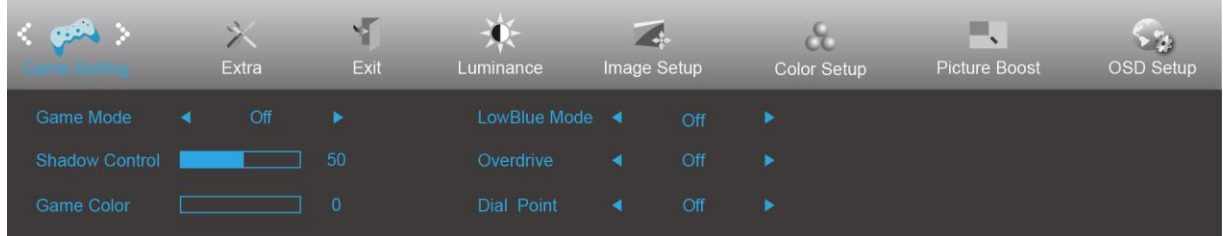

- 1. 메뉴 버튼을 눌러 메뉴를 표시합니다.
- 2. 왼쪽 또는 오른쪽을 눌러 (Game setting(게임 설정)),을 선택하고 **MENU(**메뉴**)** 버튼을 시작합니다.
- 3. 왼쪽 또는 오른쪽을 눌러 하위 메뉴를 선택하고, 메뉴 버튼을 눌러 시작합니다.
- 4. 왼쪽 또는 오른쪽을 눌러서 조정합니다.
- 5. **AUTO(**자동**)** 버튼을 눌러 끝냅니다.

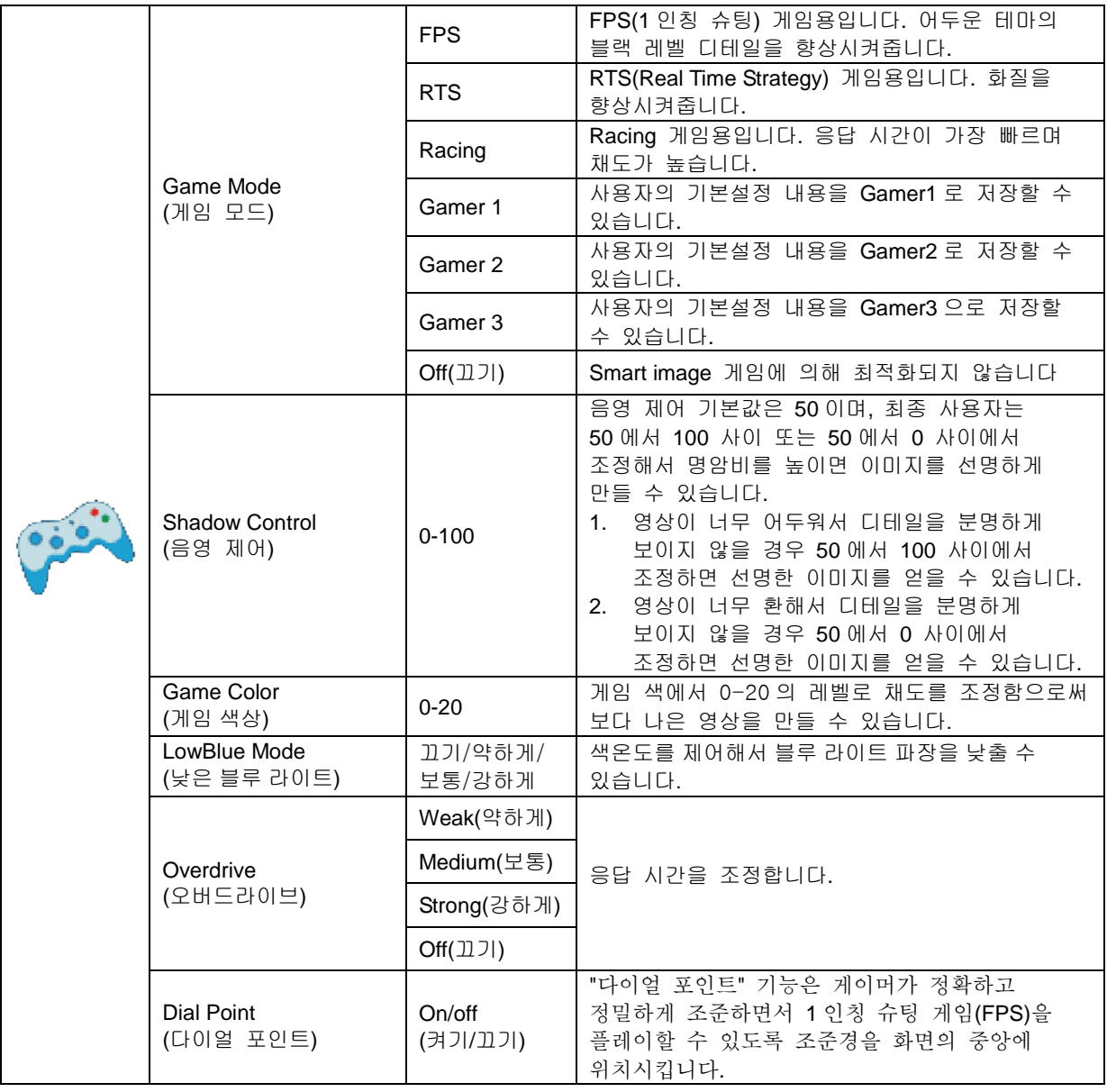

#### <span id="page-21-0"></span>**Extra(**부가기능**)**

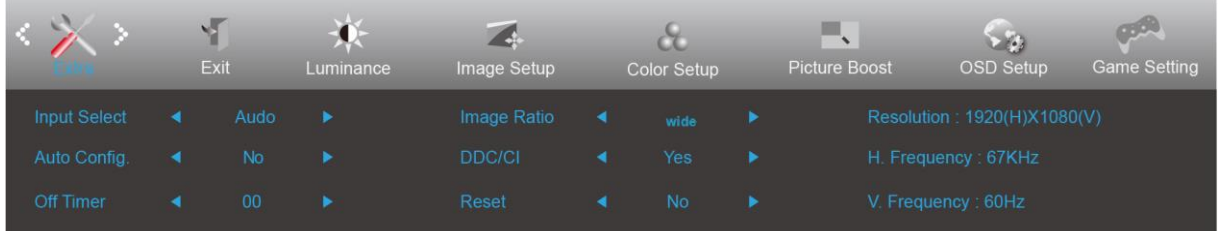

1. 메뉴 버튼을 눌러 메뉴를 표시합니다.

- 2. 왼쪽 또는 오른쪽을 눌러 (Extra(기타))을 선택하고, **MENU(**메뉴**)** 버튼을 눌러 시작합니다.
- 3. 왼쪽 또는 오른쪽을 눌러 하위 메뉴를 선택하고, 메뉴 버튼을 눌러 시작합니다.
- 4. 왼쪽 또는 오른쪽을 눌러서 조정합니다.
- 5. **AUTO(**자동**)** 버튼을 눌러 끝냅니다.

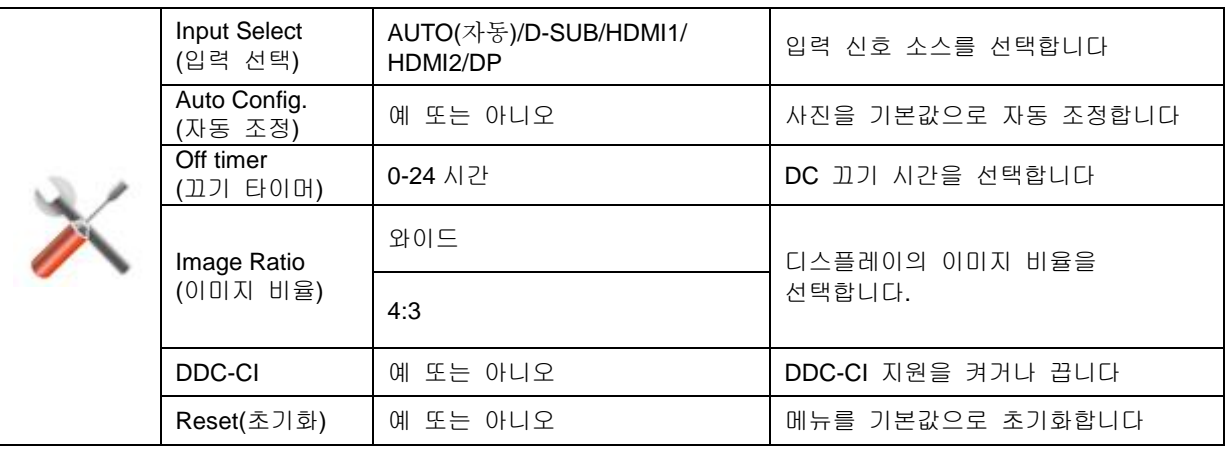

## <span id="page-22-0"></span>**Exit(**나가기**)**

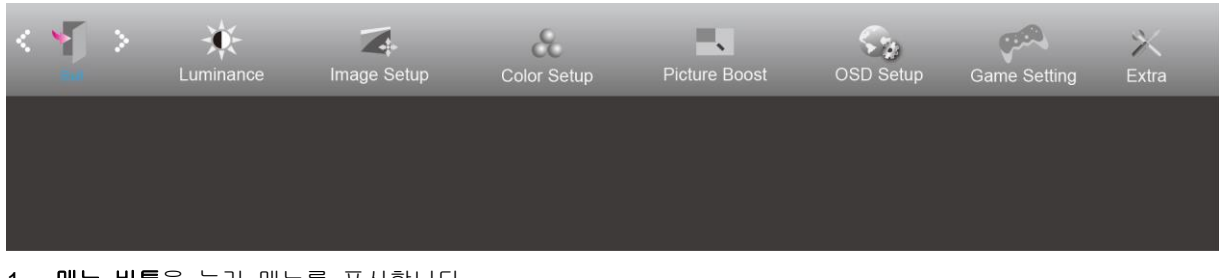

- 1. 메뉴 버튼을 눌러 메뉴를 표시합니다.
- 2. 왼쪽 또는 오른쪽을 눌러 (Exit(나가기))를 선택하고, **MENU(**메뉴**)** 버튼을 눌러 시작합니다.
- 3. **AUTO(**자동**)** 버튼을 눌러 끝냅니다.

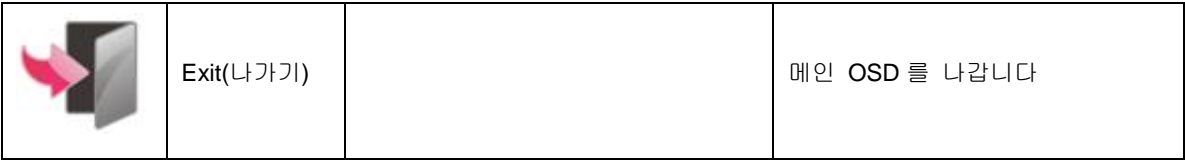

## <span id="page-22-1"></span>**LED** 표시등

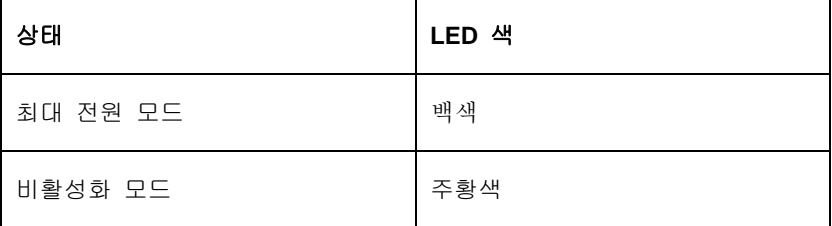

## <span id="page-23-0"></span>문제 해결

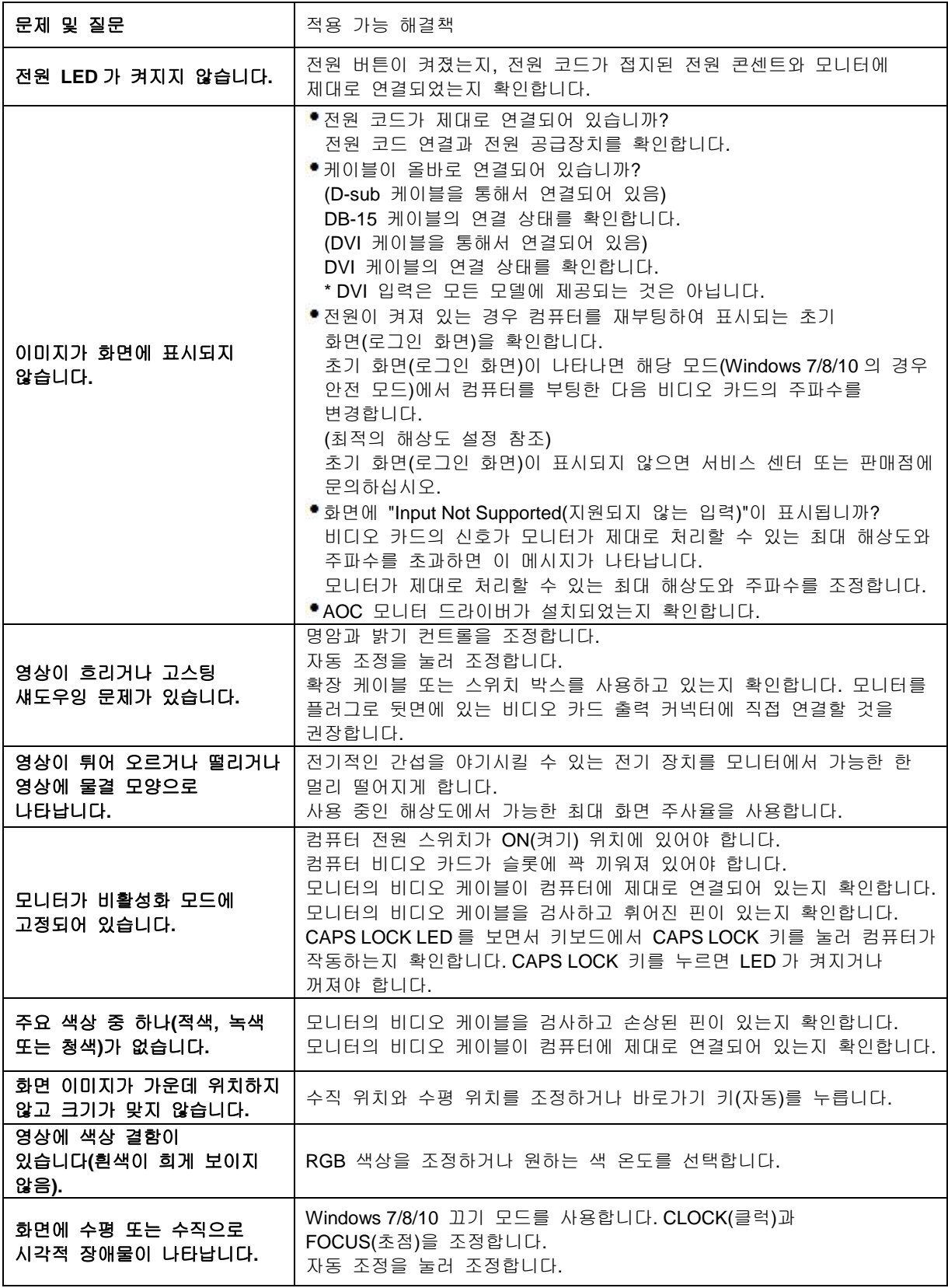

## <span id="page-24-0"></span>사양

## <span id="page-24-1"></span>일반 사양

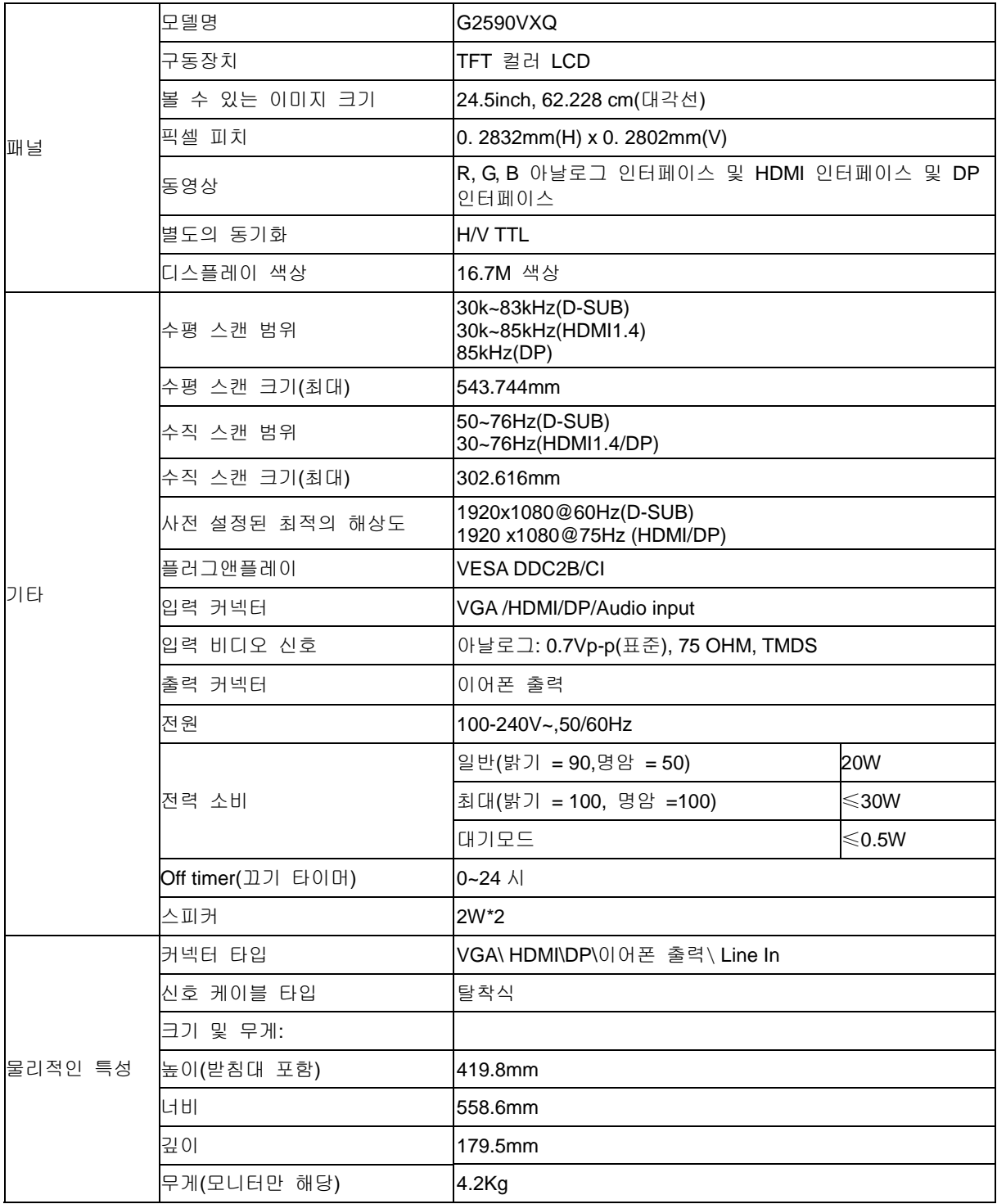

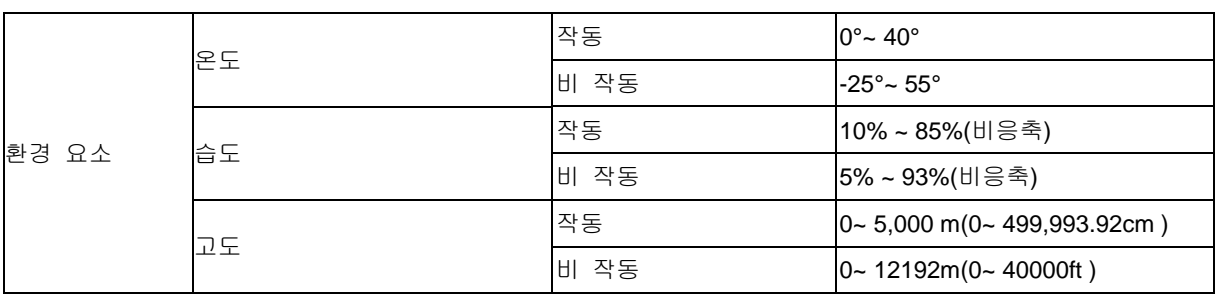

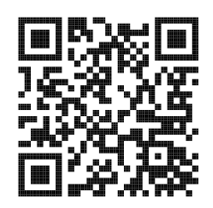

## <span id="page-26-0"></span>사전 설정된 디스플레이 모드

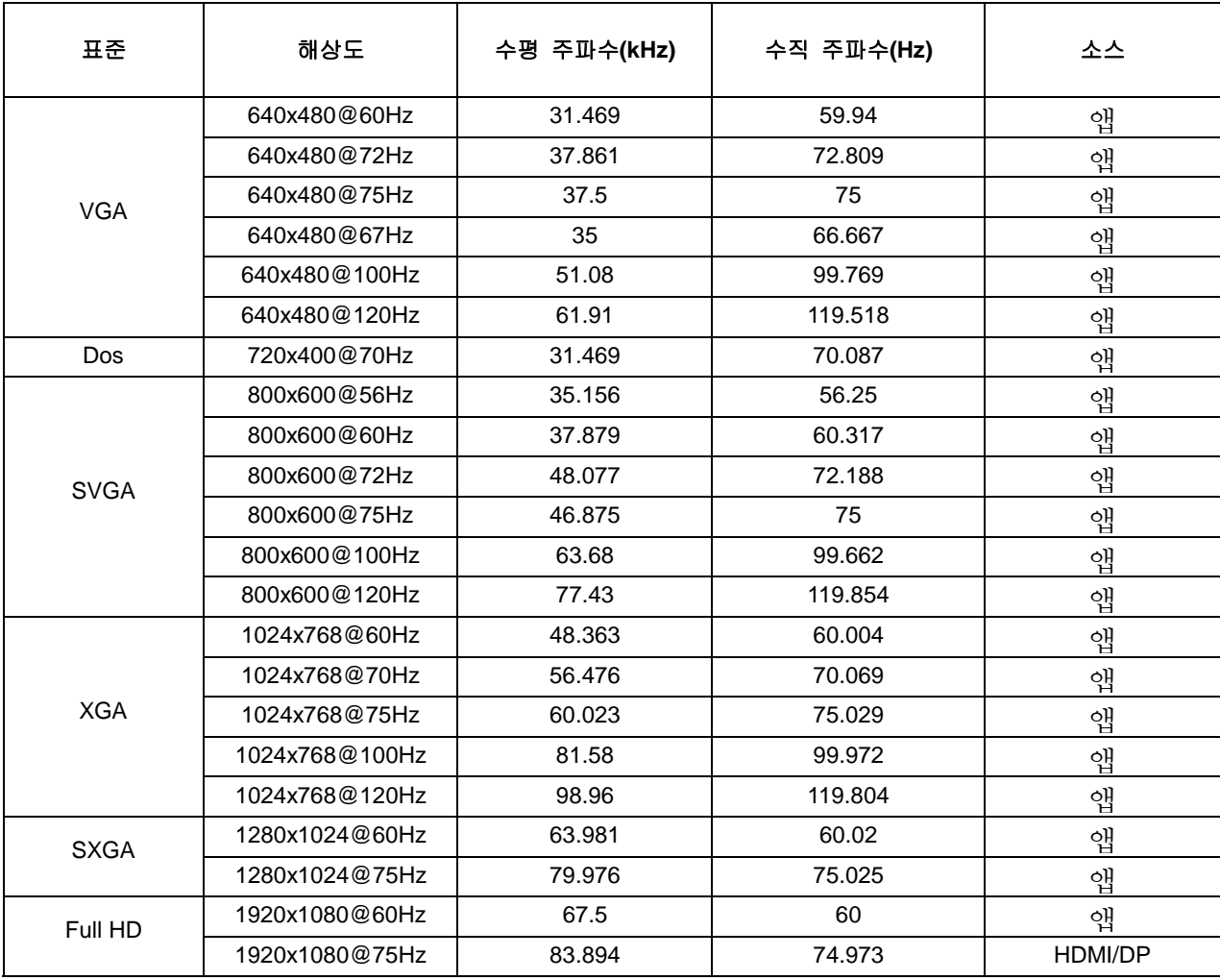

<span id="page-27-0"></span>핀 지정

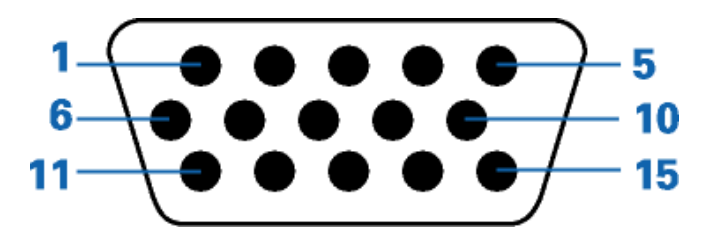

#### **15**핀 컬러 디스플레이 신호 케이블

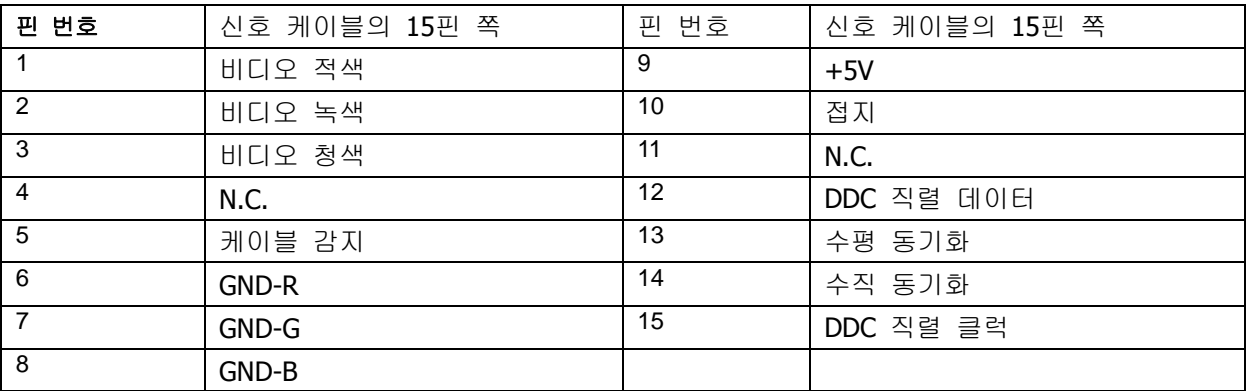

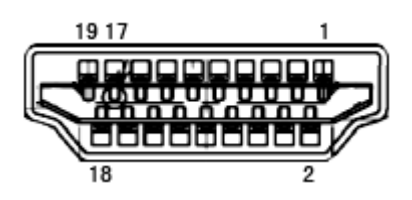

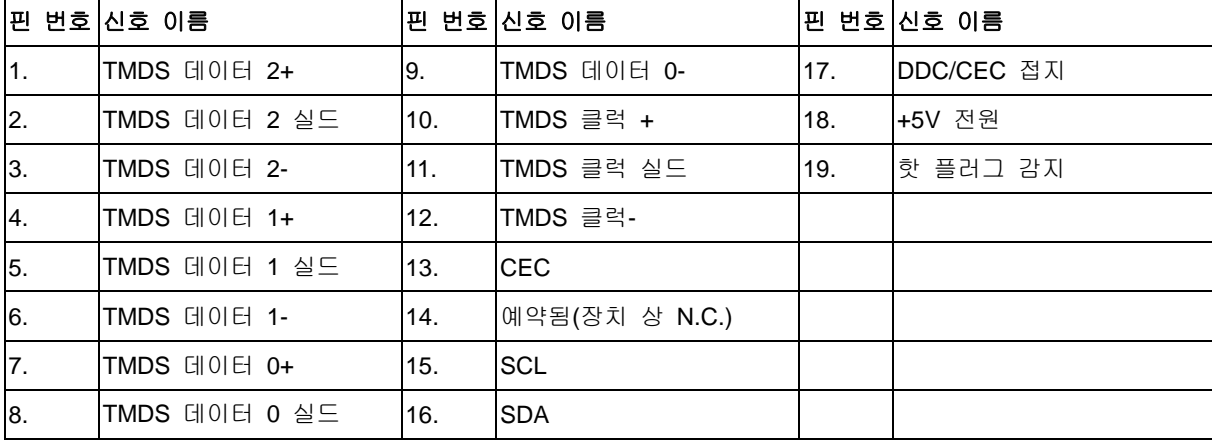

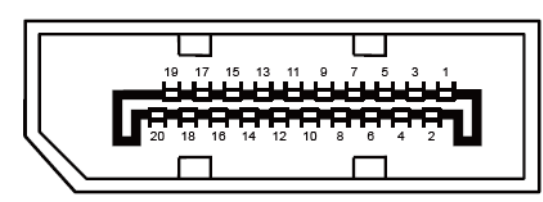

**핀 컬러 디스플레이 신호 케이블**

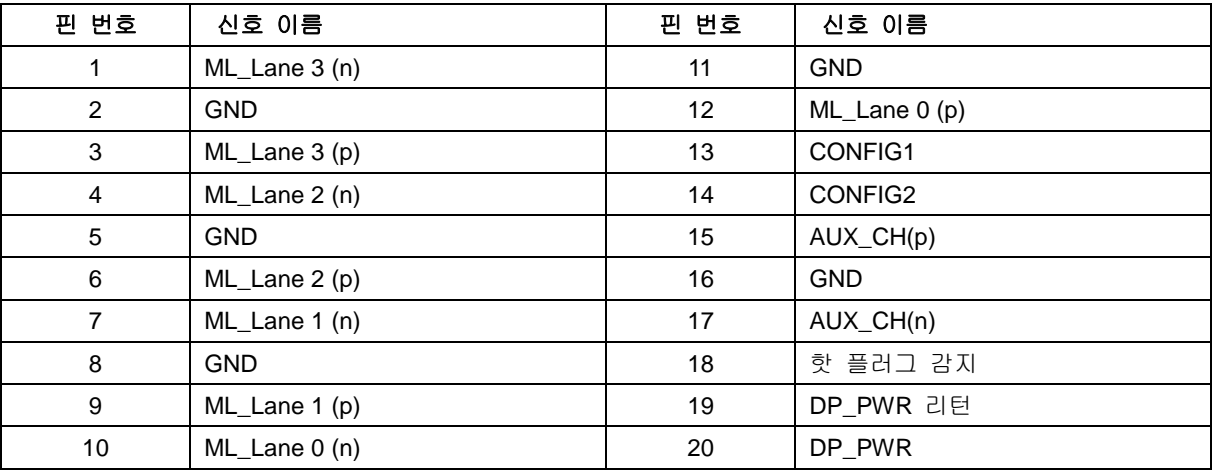

## <span id="page-29-0"></span>플러그앤플레이

#### **DDC2B** 플레이앤플러그 기능

이 모니터에는 VESA DDC 표준에 따라 VESA DDC2B 가 탑재되어 있습니다. 이로써 모니터에서 호스트 시스템에 자신의 ID 을 알릴 수 있고, 사용 중인 DDC 의 레벨에 따라 자신의 디스플레이 성능에 대한 추가 정보도 보낼 수 있습니다.

DDC2B 은 I2C 프로토콜에 기반한 양방향 데이터 채널입니다. 호스트는 DDC2B 채널을 통해 EDID 정보를 요청할 수 있습니다.